## **E. Proximity Waypoints**

A Proximity Waypoint is *any* waypoint that the operator has defined an alarm circle around. The alarm circle appears in red on the Map, Waypoint and Weather Pages if the waypoint is in view. The Proximity Waypoint Page lists all the Proximity Waypoints the user has defined. Their visibility depends on the setting set by the user under "Point" of the "Map Setup" choice on the Map Menu.

## **Create a Proximity Waypoint**

- 1. PRESS  $(MENU)$  twice to open the Main Menu.
- 2. ROTATE or MOVE the FMS Joystick to highlight "User Waypoints" and  $\mathsf{PRESS}(\begin{array}{c} \text{\tiny{ENT}} \end{array}).$
- 3. PRESS **PROXIMITY 4** Soft Key.
- 4. PRESS **NEW**  $\boxed{\triangle}$  Soft Key to open window shown.
- 5. If necessary, ROTATE Joystick to highlight choice.
- 6. PRESS  $\left(\begin{array}{c} \text{ENT} \end{array}\right)$ . If "Use Map" is chosen, the Map appears with the Map Pointer in the center. Rescale the map as necessary to view the desired waypoint and MOVE the Joystick to highlight the desired waypoint or geographic feature and  $\mathsf{PRESS}(\textcolor{red}{\bullet}$ nting is highlighted a new User-defined waypoint will be created.) The waypoint is added to the Proximity List and, if an existing User-defined waypoint is used, it will also remain in the User Waypoints list. The Proximity Waypoints window opens with the "Distance" for the new waypoint already highlighted.
- 7. ROTATE and MOVE Joystick to select desired distance. (This is the size of the alarm circle.)
- 8. PRESSUENTU then the **EXIT** DEXIGEALL Soft Key or Joystick twice. **OR**
- 6. If "Use Identifier" is chosen, the "Select Waypoint" window appears. Type-in the desired identifier or choose "RECENT WPTS", "NRST APTS", or "FPL WPTS". (This method does not allow a Proximity Alarm for user-defined waypoints.)
	- 7. PRESS  $\left(\begin{array}{c} \text{ENT} \end{array}\right)$ . The "Location" window fills in with the Bearing and Distance from the present position along with the Latitude and Longitude for the new waypoint.
	- 8. If acceptable, PRESS  $(\begin{array}{c} \text{ENT} \end{array})$  .
	- 9. ROTATE and MOVE Joystick to select desired distance. (This is the size of the alarm circle.)
	- 10. PRESS  $[ENT]$  then the **EXIT**  $\Delta$  Soft Key or Joystick twice.

## **Remove a Proximity Waypoint**

- 1. PRESS  $\text{MENU}$  twice, Highlight "User Waypoints" and PRESS  $\text{ENT}$ .
- 2. PRESS **PROXIMITY**  $\Box$  Soft Key.
- 3. MOVE Joystick to highlight desired Waypoint and PRESS  $\textcolor{red}{\text{(\text{MENU})}}$  to view the window shown to the right. (OR PRESS  $($  CLR  $)$ then  $($  ENT  $)$ ).
- 4. With the desired choice highlighted PRESS LENT Jtwice. The waypoint is deleted from the list. (If the Proximity Waypoint is also shown in the User Waypoint list it will remain there.)
- 5. PRESS **EXIT**  $\bigcap$  Soft Key twice or Joystick twice.

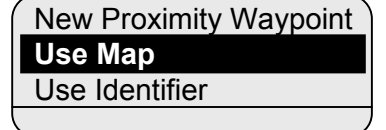

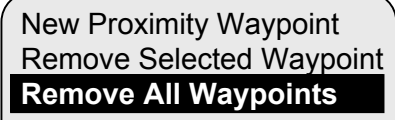

**MENU** for Main Menu